## Instructions for Adding Extended Time for Quizzes in D2L

- 1. In your course, click on Communication Tools
- 2. Select Classlist from the Menu
- 3. In Classlist, scroll down to the student's name, click the drop down arrow to the right of the student's name.
- 4. Select Edit Accommodations in the menu, see image below.

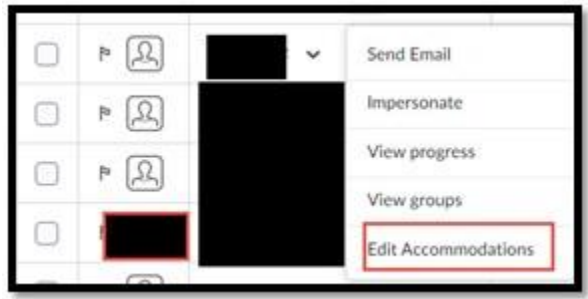

- 5. The student's name appears at the top of the box
- 6. Enter a check mark in the box to the left of the Modify Time Limit option
- 7. Click in circle to the left of the Times box, enter 1.5, 2.0 etc.(The time given in the email from the SDSO.)
- 8. Click the blue Save button, see image below

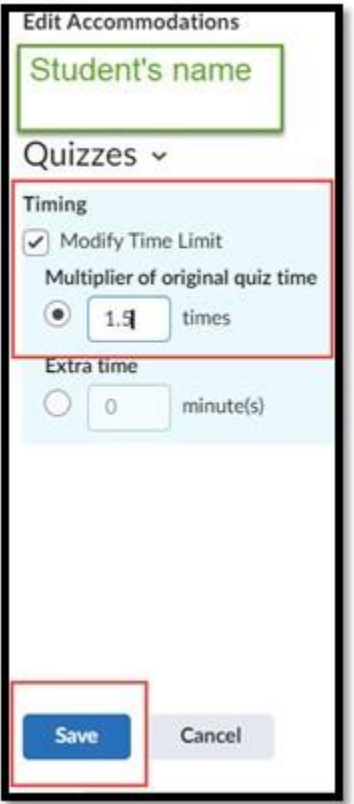

The Extended Time is automatically added to all of the Quizzes in the course.

Please, contact Dr. Petra Strassberg at [petre.strassberg@tamuc.edu](mailto:petre.strassberg@tamuc.edu) or 903-468-8780 if you have questions.